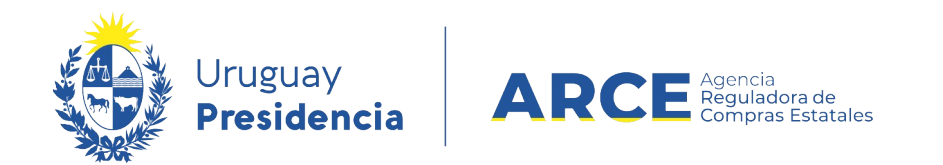

# Sistema de Información de Compras y Contrataciones del Estado (SICE)

Apertura electrónica

## INFORMACIÓN DE INTERÉS

Última actualización: 06-02-2024 Nombre actual del archivo: Apertura electrónica.odt

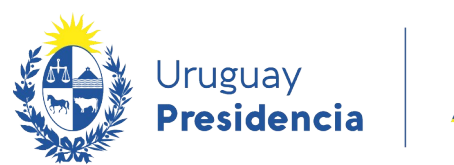

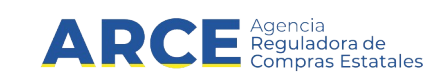

## **Tabla de Contenidos**

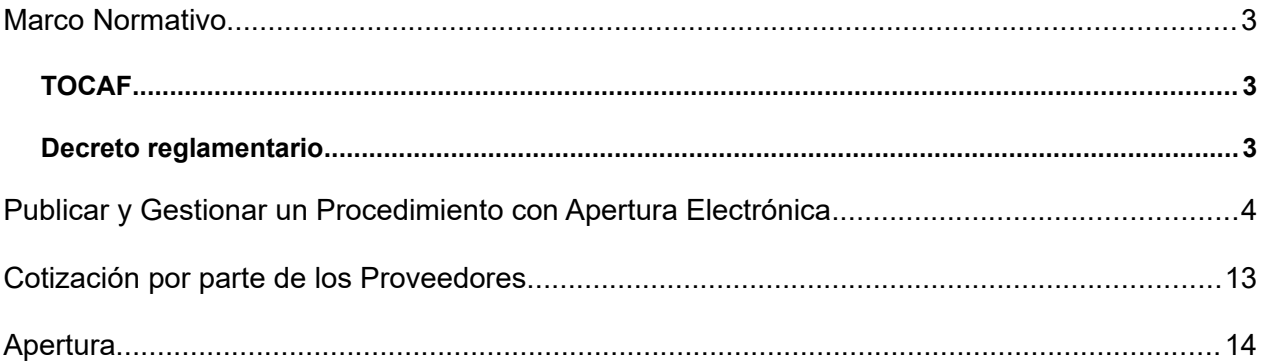

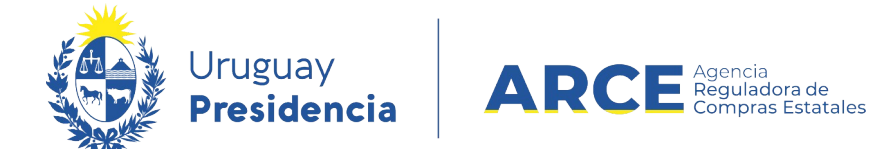

### <span id="page-2-0"></span>**Marco Normativo**

#### <span id="page-2-2"></span>**TOCAF**

La Apertura Electrónica está prevista en los artículos 63 y 65 del [TOCAF.](https://www.gub.uy/agencia-reguladora-compras-estatales/comunicacion/noticias/version-actualizada-del-tocaf)

### <span id="page-2-1"></span>**Decreto reglamentario**

El 14 de mayo de 2018 se reglamentó la Apertura Electrónica con el Decreto N°142/018.

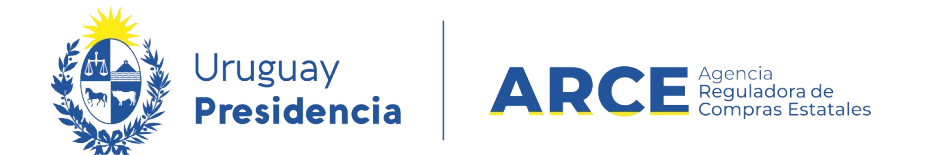

## <span id="page-3-0"></span>**Publicar y Gestionar un Procedimiento con Apertura Electrónica**

Para seguir este instructivo el procedimiento debe estar en estado **Compra Armada**.

Desde ahí realice los siguientes pasos:

1. Ingrese a SICE a través de<https://www.comprasestatales.gub.uy/sice/>, con su usuario y contraseña:

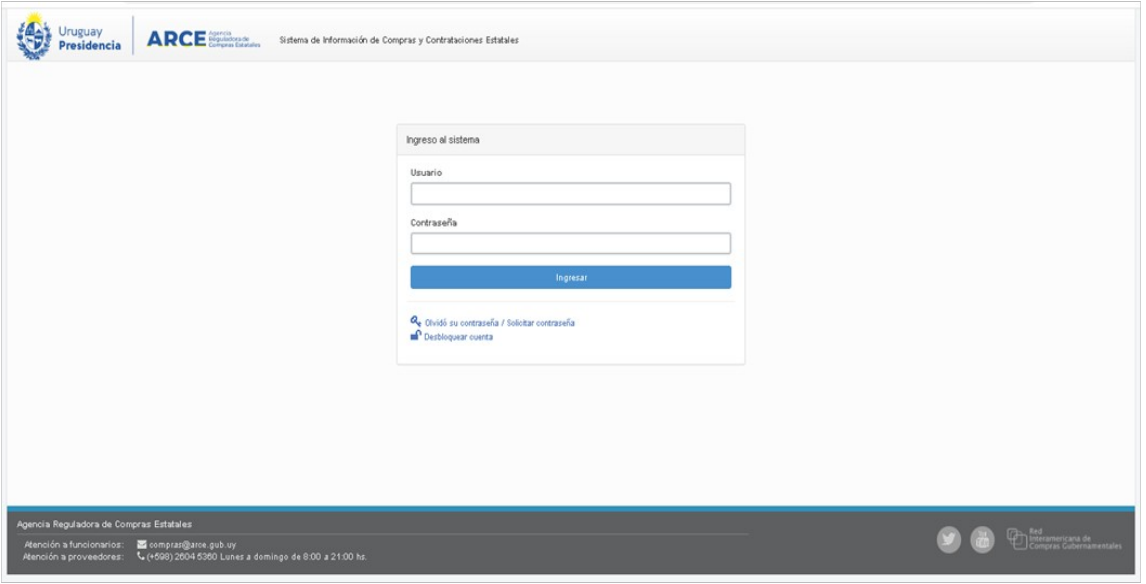

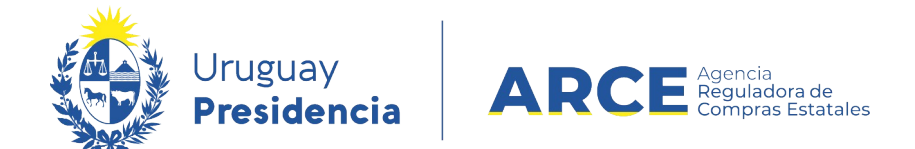

## 2. Aparecerá una pantalla como la siguiente:

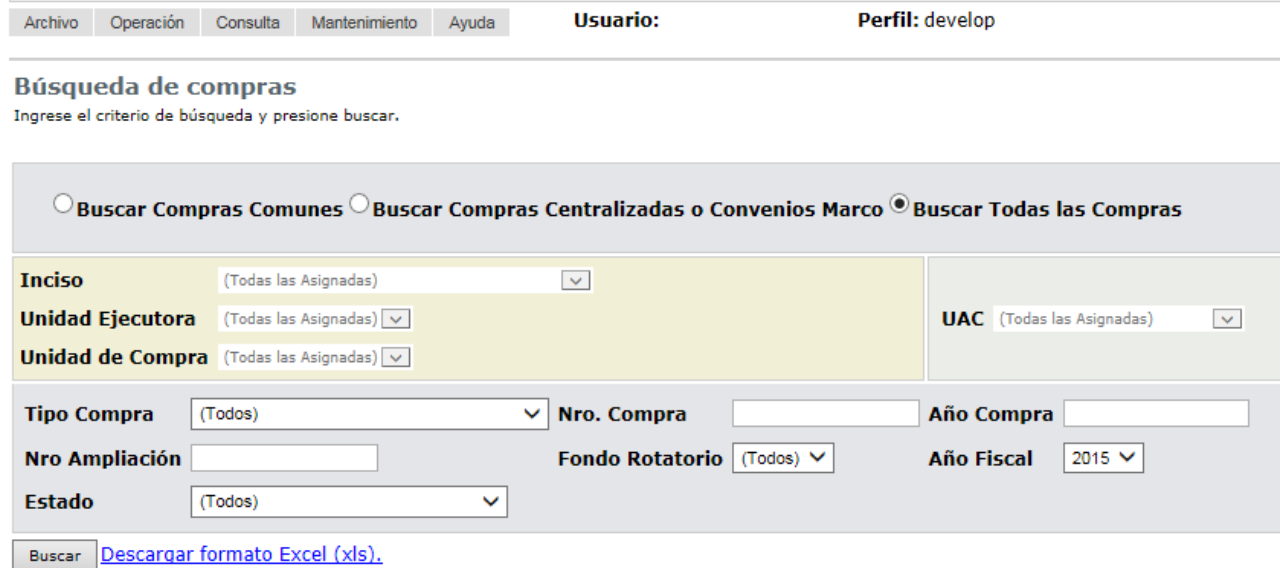

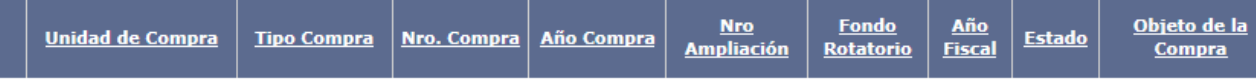

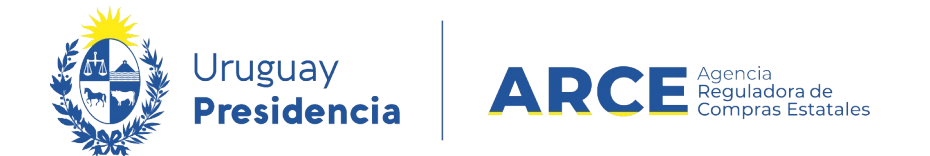

3. Ingrese los parámetros de búsqueda de la compra, luego haga clic en el botón

**Buscar** y seleccione la compra dando clic en el ícono amarillo correspondiente:

Búsqueda de compras Ingrese el criterio de búsqueda y presione buscar.

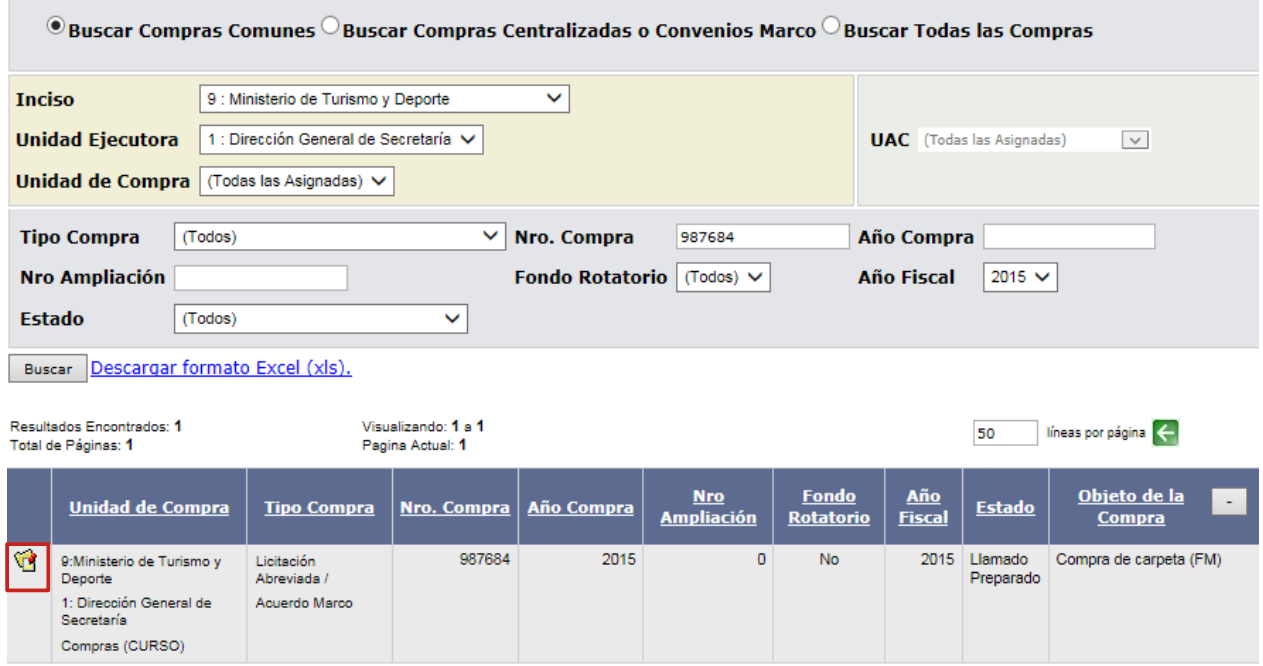

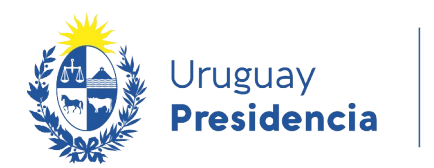

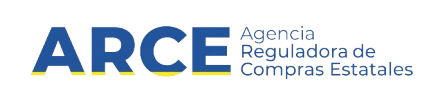

Aparecerá una pantalla como la siguiente:

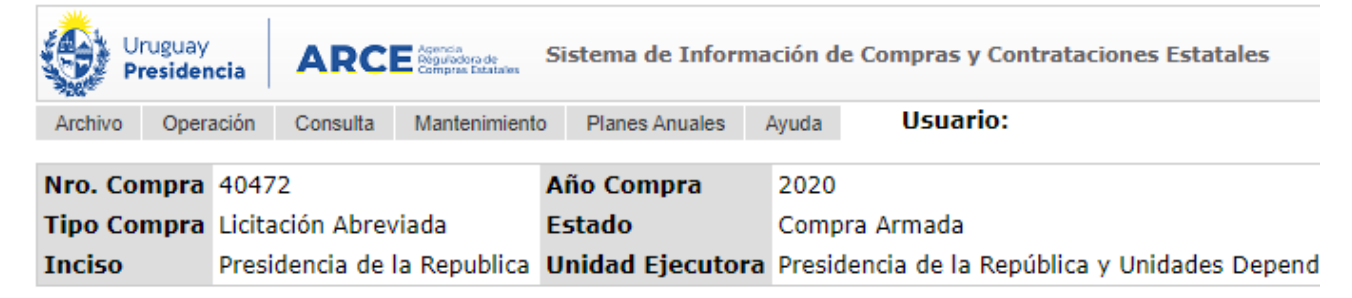

#### Selección de Operación Seleccione la Operación que desea ejecutar

**Historial compra Modificar compra Ver compra** Alta llamado/invitación

<< Atrás

4. Haga clic en **Alta llamado/invitación.** 

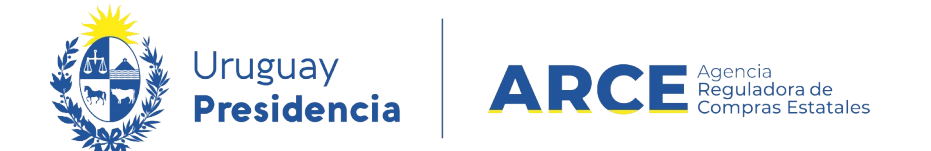

5. Complete el formulario, indicando *Si* en **Apertura electrónica**. Para algunos procedimientos de algunos organismos la apertura electrónica es obligatoria y está seleccionada por defecto, sin posibilidad de modificar ese dato.

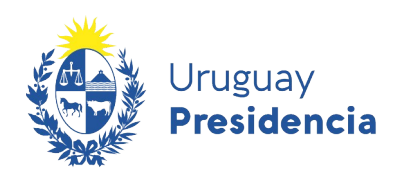

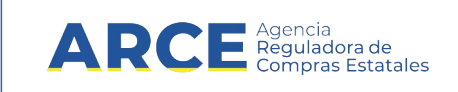

## Llamado/Invitación

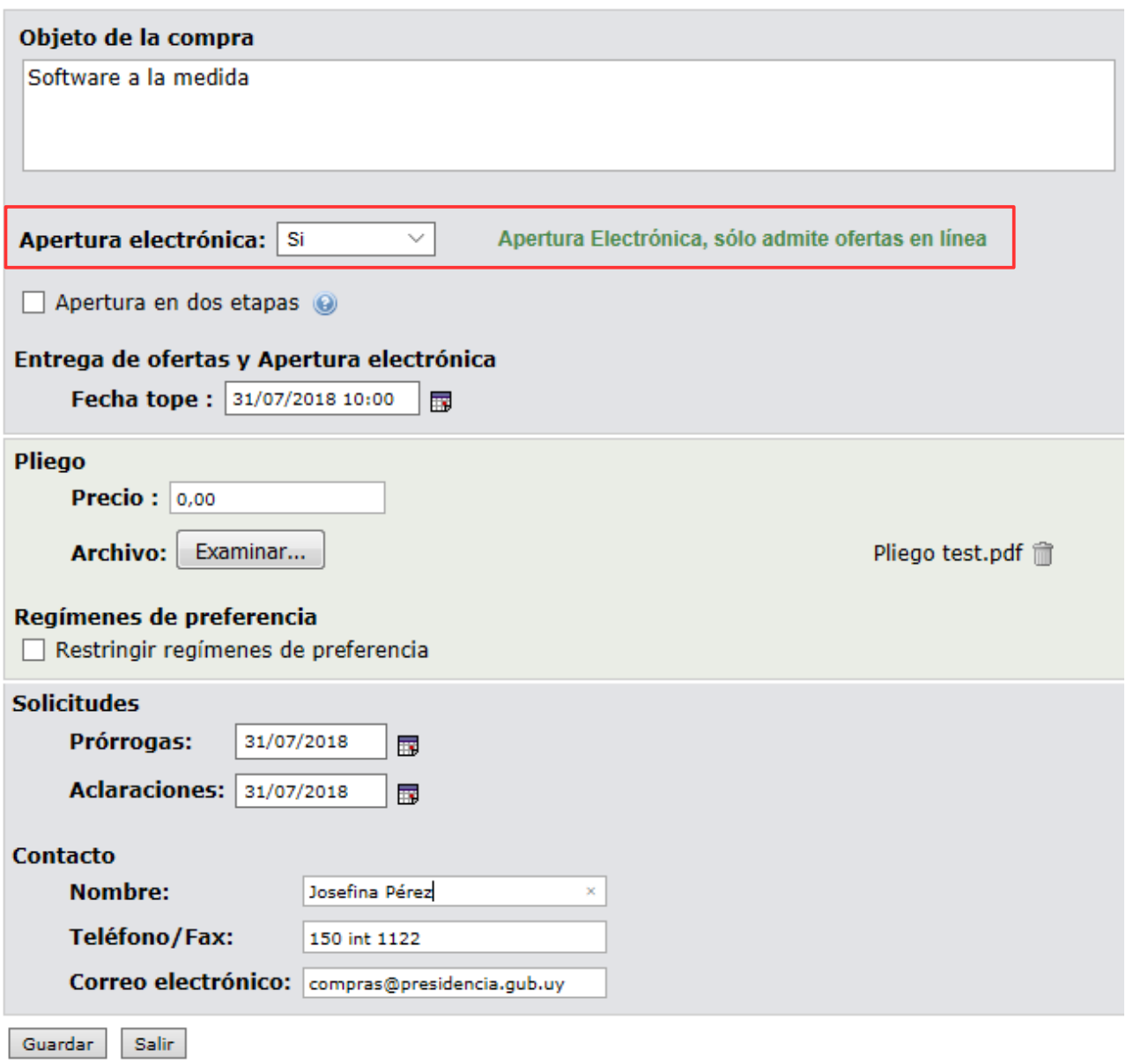

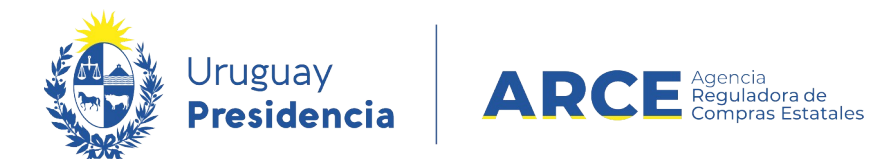

6. Complete los demás campos según se indica a continuación:

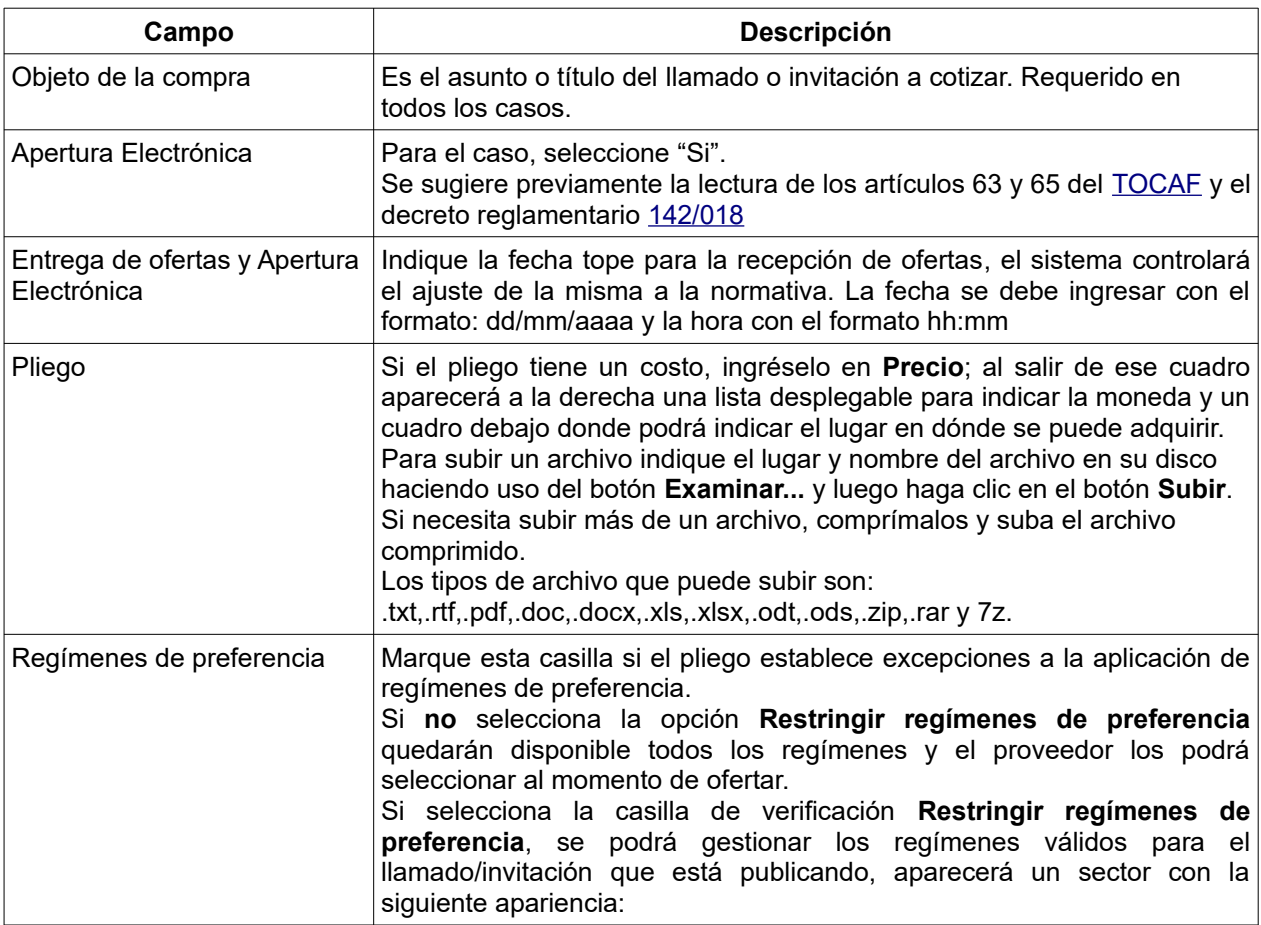

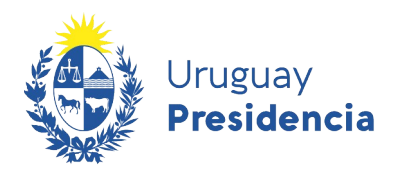

 $\overline{\mathcal{E}}$ 

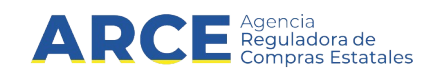

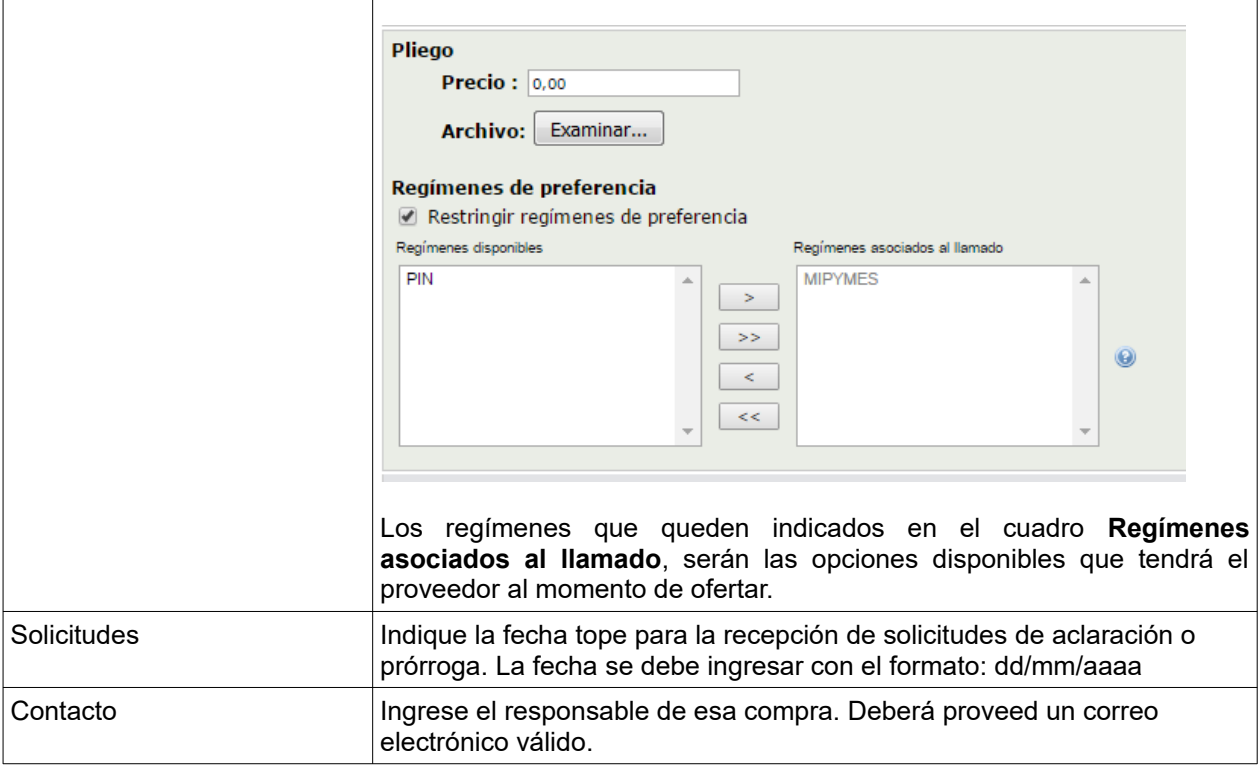

**NOTA**: Si al aprobar la invitación recibe el siguiente error:

A La Unidad de Compra debe contar con al menos una dirección de correo electrónico para comunicaciones de procedimientos con apertura electrónica. Para ingresar un correo, seleccione en el menú Mantenimiento la opción Comunicaciones.

ingrese a "Mantenimiento", opción "Comunicaciones". Una vez dentro de Mantenimiento de comunicaciones, seleccione su inciso, unidad ejecutora y unidad de compra y clic en "Buscar". En el campo "Comunicación" ingrese un correo válido; recuerde que en ese correo recibirá comunicaciones del sistema.

7. Guarde el formulario haciendo clic en el botón **Guardar** que se encuentra en la parte inferior de la pantalla.

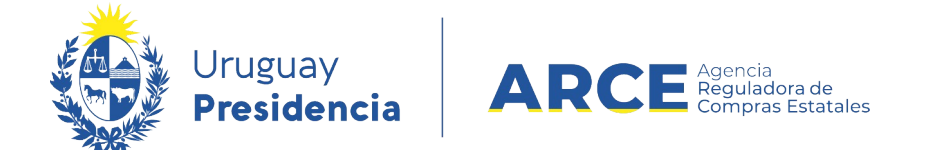

8. Luego, para que se publique el Llamado o Invitación en el portal de compras del

Estado, haga clic en el botón **Aprobar.**

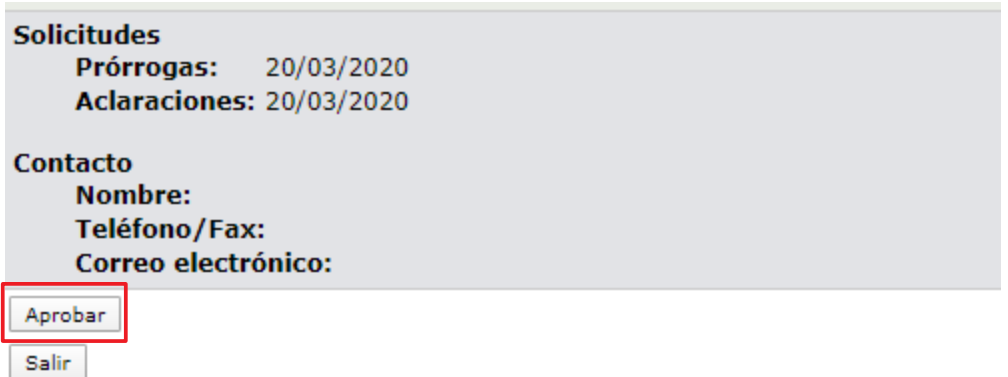

Aparecerá un cuadro de confirmación, haga clic en **Aceptar**:

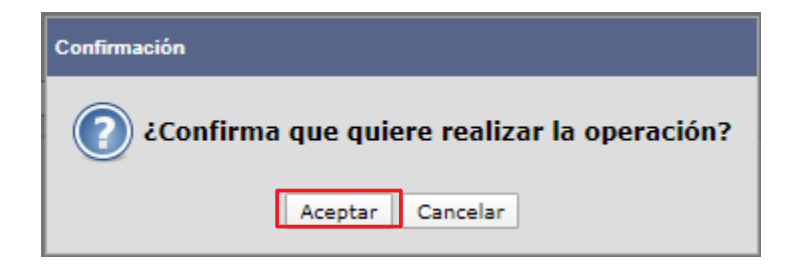

Una vez aprobada, la información migra al portal de Compras Estatales. Esto puede demorar hasta 10 minutos.

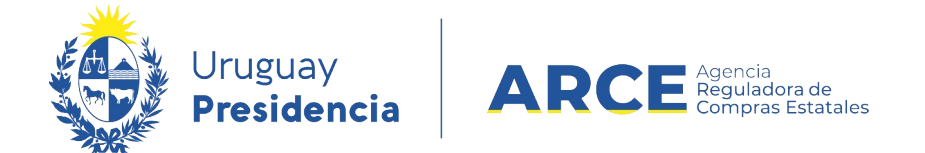

#### <span id="page-12-0"></span>**Cotización por parte de los Proveedores**

Cuando el llamado tiene Apertura electrónica, sólo admite ofertas en línea, es decir,

únicamente las puede ingresar el proveedor interesado en participar y no un funcionario de la

unidad de compras. Los proveedores ingresarán sus ofertas de la siguiente manera:

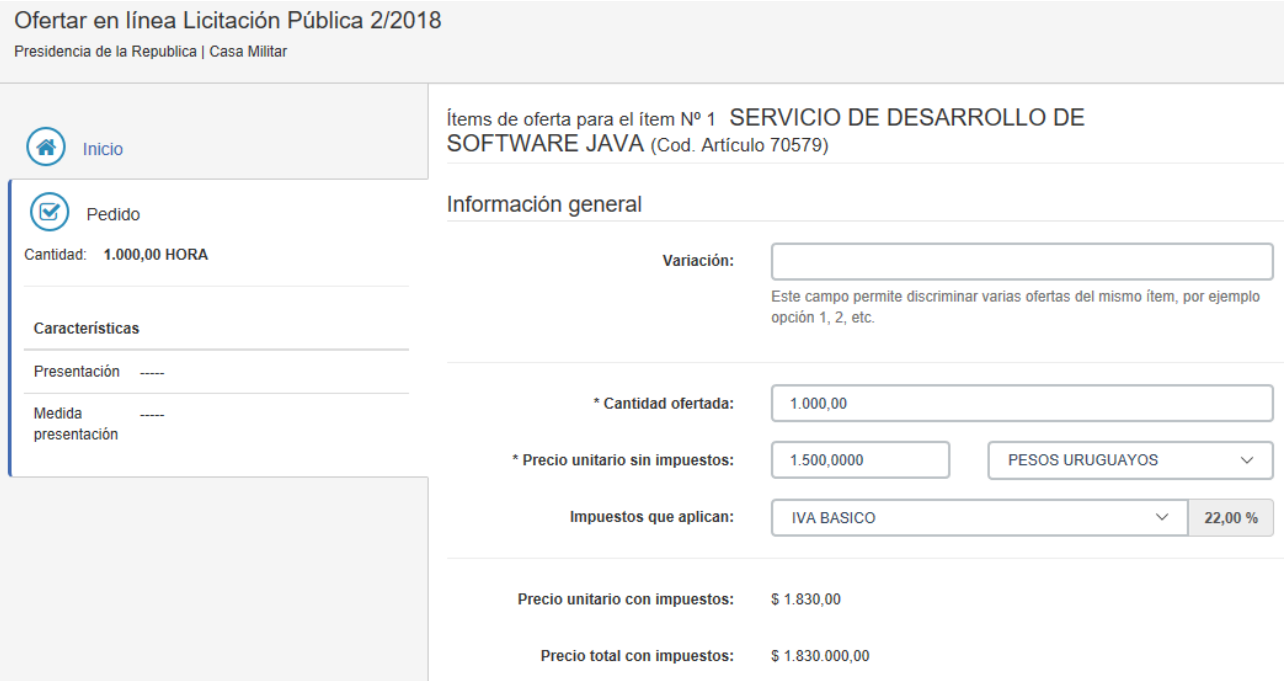

La oferta económica, ítem por ítem según el armado de la compra que se hizo, como la siguiente imagen lo muestra.

Luego de guardar la oferta económica, el proveedor puede acceder a la pestaña

**Archivos adjuntos** e ingresar tres tipos de archivos:

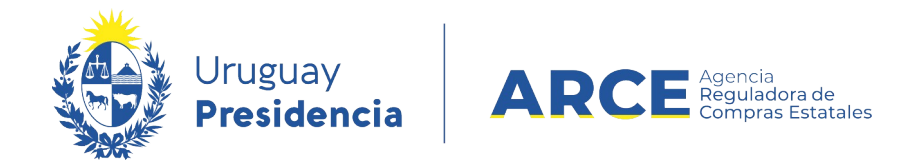

- Archivos de la oferta técnica, que estarán disponibles en la apertura técnica para el comprador y para todos los oferentes del procedimiento.
- Archivos confidenciales, que estarán disponibles en la apertura técnica para el comprador.

#### <span id="page-13-0"></span>**Apertura**

Una vez cumplida la fecha y hora de recepción de ofertas, la apertura electrónica se realiza de forma automática, dejando disponible la información de las ofertas para los oferentes participantes y para el organismo. No estará disponible para los proveedores la información calificada como confidencial.

Además, al momento de fecha y hora de apertura automáticamente cambia el estado de la compra de **Llamado preparado** a **Ofertas en proceso**

**IMPORTANTE:** en ese momento el sistema envía de forma automática un correo electrónico a todos los proveedores que cotizaron en línea con el aviso de apertura de la compra, dejando constancia de que se encuentra publicada en el portal de compras del estado el Acta de Apertura y el link donde encontrar la misma.

El Acta de Apertura queda publicada como aclaración al llamado e incluye un enlace donde el proveedor podrá acceder a las ofertas presentadas.

Andes 1365 piso 7 – CP: 11100 – Montevideo – Uruguay – Tel (+598) 2604 53 60

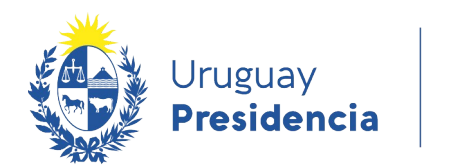

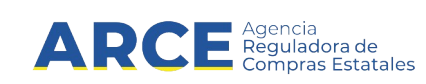

## Así se visualiza desde el portal de Compras Estatales:

#### Licitación Abreviada 4004/2015 Ministerio de Economía y Finanzas | Dirección General Impositiva

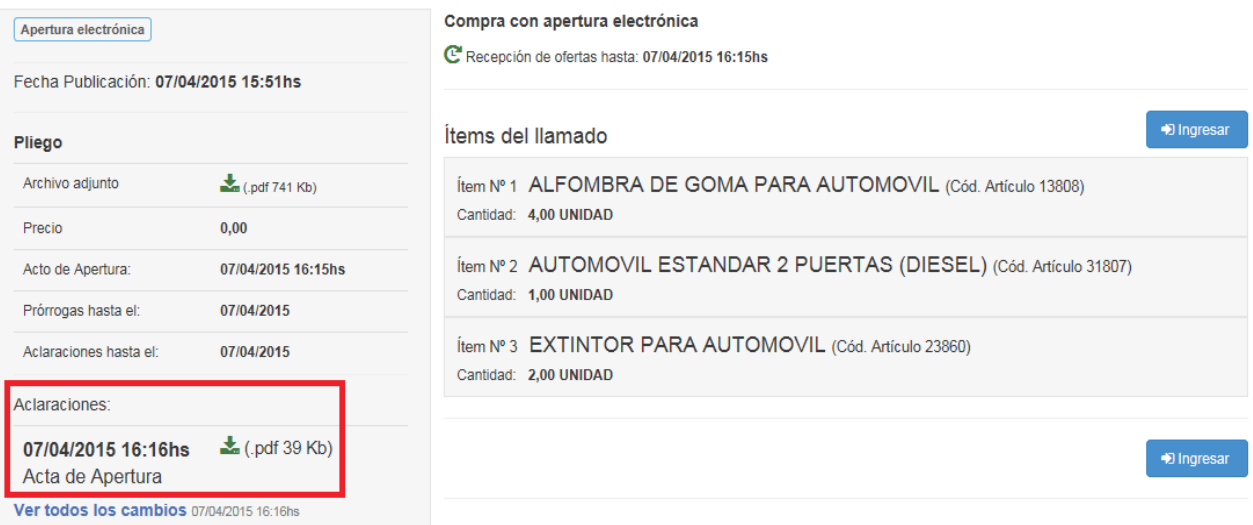

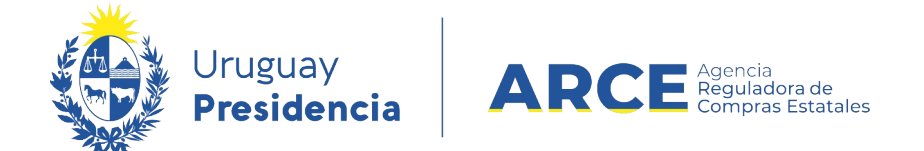

Si hace clic sobre el ícono verde de descarga, accederá al acta con el siguiente formato:

#### Ministerio de Industria, Energía y Minería - Dirección Nacional de Energía

#### **ACTA DE APERTURA**

27/10/20 10:00 a.m.

En el día de la fecha se procede a realizar la apertura de las ofertas de la Licitación Abreviada número 9 de 2020, La Dirección Nacional de Energía del MIEM llama a Licitación Abreviada para la contratación de una empresa para realizar el proyecto y la ejecución del acondicionamiento eléctrico del edificio del MIEM ubicado en Rincón 719 y 723.

Presentaron ofertas:

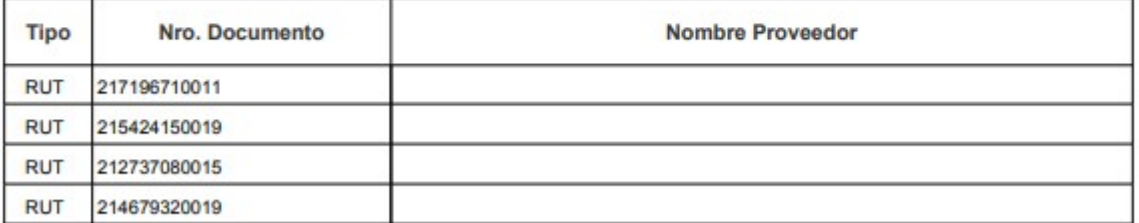

Los oferentes podrán consultar las ofertas presentadas ingresando al siguiente enlace http://www.comprasestatales.gub.uy/sice/SelectBuyOperationMenu.iface?idcompra=821922